# IN1144

User's Guide Guide de l'utilisateur Benutzeranleitung Guía del usuario Guida per l'utente Gebruikershandleiding Guia do Usuário Användarhandbok Przewodnik użytkownika

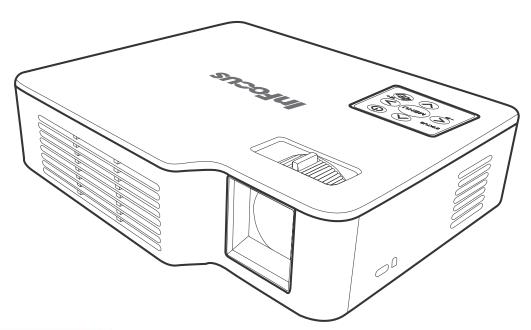

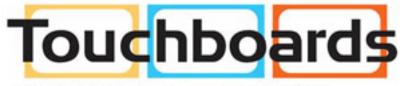

205 Westwood Ave, Long Branch, NJ 07740 Phone: 866-94 BOARDS (26273) / (732)-222-1511 Fax: (732)-222-7088 | E-mail: sales@touchboards.com

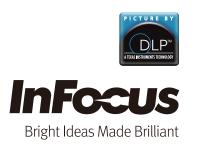

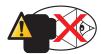

## EYE SAFETY WARNINGS

| Avoid staring/facing directly into the projector beam at all times. Keep your back to the bipossible. | eam as much as |
|----------------------------------------------------------------------------------------------------|----------------|
| <br>Facetoria                                                                                         |                |

- ⚠ A stick or laser pointer is recommended to avoid the need for the user to enter the beam.
- When projector is used in a classroom, adequately supervise students when they are asked to point out something on the screen.
- ⚠ In order to minimize power, use room blinds to reduce ambient light levels.

#### IMPORTANT SAFETY INSTRUCTION

- 1. Do not block any ventilation openings. To ensure reliable operation of the projector and to protect from overheating, it is recommended that you install the projector in a location that does not block ventilation. For example, do not place the projector on a crowded coffee table, sofa, bed, etc. Do not put the projector in an enclosure such as a book case or cabinet that restricts air flow.
- 2. Do not use the projector near water or moisture. To reduce the risk of fire and/or electric shock, do not expose the projector to rain or moisture.
- 3. Do not install near heat sources such as radiators, heaters, stoves or any other apparatus such as amplifiers that emits heat.
- 4. Do not use the projector in direct sunlight.
- 5. Do not use near any appliance generating a strong magnetic field.
- 6. Do not use the projector in areas susceptible to excessive dust and dirt.
- 7. Turn off the product before cleaning.
- 8. Disconnect the power cord if the product is not being used for a long period of time.
- 9. Ensure that the ambient room temperature is within 0-40°C (32-104°F).
- 10. Ensure that relative humidity is 5 35°C (41- 95°F), 80% (Max.), non-condensing.
- 11. Do not drop, throw or try to bend your product.
- 12. Dispose of your projector in an environmentally appropriate manner and according to local disposal laws. Disposing the projector in a fire may cause an explosion.
- 13. Clean only with dry cloth.
- 14. Only use attachments/accessories specified by the manufacturer.
- 15. Do not use the unit if it has been physically damaged or abused. Physical damage/abuse would be (but not limited to):
  - ⇒ Unit has been dropped.
  - ⇒ Charger or plug has been damaged.
  - ⇒ Liquid has been spilled on to the projector.
  - ⇒ Projector has been exposed to rain or moisture.
  - ⇒ Something has fallen in the projector or something is loose inside.
  - Do not attempt to service the unit yourself. Opening or removing covers may expose you to dangerous voltages or other hazards. Please contact your local reseller or service center before you send the unit for repair.
- 16. Do not let objects or liquids enter the projector. They may touch dangerous voltage points and short out parts that could result in fire or electric shock.
- 17. Follow all warnings and cautions in this manual and on the projector.
- 18. Do not hold or touch the projector for an extended period of time while the projector is on.
- 19. Do not touch the projector for a long time while the projector is used.

#### **DECLARATION OF CONFORMITY**

Manufacturer: InFocus Corporation, 13190 SW 68th Parkway, Portland, Oregon 97223-8368 USA

We declare under our sole responsibility that this projector conforms to the following directives and norms:

EMC Directive 2004/108/EC ErP Directive 2009/125/EC

EMC: EN 55022: 2010 EN 55024: 2010

EN 61000-3-2: 2006+A2:2009

EN 61000-3-3:2008

Low Voltage Directive 2006/95/EC

Safety: IEC 60950-1:2005; EN 60950-1:2006+A12:2011

#### TRADEMARKS

Apple, Macintosh, iPod, iPod nano, and iPhone are trademarks or registered trademarks of Apple Computer, Inc. IBM is a trademark or registered trademark of International Business Machines, Inc.

DLP® and the DLP logo are registered trademarks of Texas Instruments and BrilliantColor™ is a trademark of Texas Instruments. Microsoft, PowerPoint, and Windows are trademarks or registered trademarks of Microsoft Corporation. Adobe and Acrobat are trademarks or registered trademarks of Adobe Systems Incorporated. InFocus, In Focus, and INFOCUS (stylized) are either registered trademarks or trademarks of InFocus Corporation in the United States and other countries.

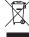

NOTE: This product is covered electrical and electronic equipment under the European Union's Waste from Electrical and Electronic Equipment ("WEEE") Directive (2002/96/EC). The WEEE Directive requires that covered equipment be collected and managed separately from typical household waste in all EU member states. Please follow the guidance of your local environmental authority or ask the shop where you purchased the product for collection or recycling options.

#### **FCC WARNING**

This device complies with part 15 of the FCC Rules. Operation is subject to the following two conditions: (1) This device may not cause harmful interference, and (2) this device must accept any interference received, including interference that may cause undesired operation.

Note: This equipment has been tested and found to comply with the limits for a Class B digital device, pursuant to part 15 of the FCC Rules. These limits are designed to provide reasonable protection against harmful interference in a residential installation. This equipment generates, uses and can radiate radio frequency energy and, if not installed and used in accordance with the instructions, may cause harmful interference to radio communications. However, there is no guarantee that interference will not occur in a particular installation. If this equipment does cause harmful interference to radio or television reception, which can be determined by turning the equipment off and on, the user is encouraged to try to correct the interference by one or more of the following measures:

- --Reorient or relocate the receiving antenna.
- --Increase the separation between the equipment and receiver.
- --Connect the equipment into an outlet on a circuit different from that to which the receiver is connected.
- -- Consult the dealer or an experienced radio/TV technician for help.

Changes or modifications not expressly approved by InFocus Corporation may void authority to operate the equipment.

#### CANADA

This Class B digital apparatus complies with Canadian ICES-003. Cet appareil numérique de la classe B est conforme à la norme NMB-003 du Canada.

#### AGENCY APPROVALS

FCC, CE, and CB

Other specific Country Approvals may apply. Please see product certification label.

This document applies to regulatory model IN1144.

Input ratings: AC 110-240V, 9-4A, 50-60Hz

InFocus reserves the right to alter product offerings and specifications at any time without notice.

## PRODUCT OVERVIEW

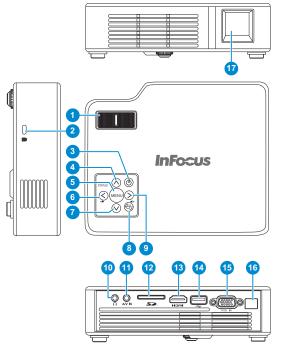

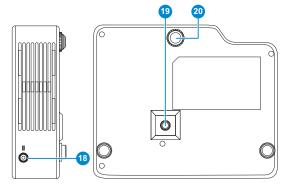

- 1. Focus Dial
- 2. Kensington Lock
- 3. Power Button (ψ)
- 4. Up Button ( ^) 5. Menu Button (MENU)
- 6. Left Button (<)
- 7. Down Button (V)
- 8. Auto Source Button (49) 9. Right Button (>)
- 10. Audio Output Connector
- 11. A/V Input Connector
- 12. SD Card Slot 13. HDMI Connector
- 14. USB Connector

- 15. VGA Connector
- 16. IR Receiver
- 17. Lens
- 18. DC Input
- 19. Screw Hole for Tripod
- 20. Elevator Foot

#### **Remote Control**

- 1. Power Button
- 2. Up Button
- 3. Auto Source Button
- 4. Menu Button
- 5. Enter Button
- 6. Left Button
- 7. Right Button
- 8. Zoom Button
- 9. Aspect Ratio Button
- 10. Down Button
- 11. PC Button / Conference clear
- 12. HDMI Button
- 13. Component (YPbPr) Button
- 14. Video Button / Theater tune
- 15. WiFi Button
- 16. SD/USB Button

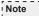

WiFi and SD/USB buttons do not work in EZ Suite mode.

# Note

Items 4~9 are also function buttons. Functions vary depending on the current mode.

# **Accessory Overview**

#### Standard Accessories

- 1. Power cord / AC adaptor
- 2. VGA cable
- 3. Remote control (batteries not included)
- 4. Carrying case

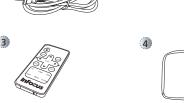

#### Note

- The standard accessories may vary in each region due to different applications.
- The inclusive power cord varies per region.
- CR2025 battery required for remote control.

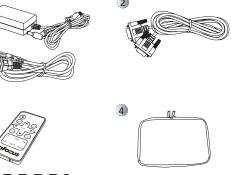

# Power On / Off

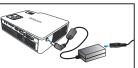

1. Connect the power cord to the DC input jack on the rear of the projector.

**Infocus** 

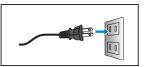

2. Insert the plug at the other end of the power cord into a power outlet. The status LED lights red in standby mode.

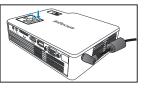

3. Press the Power button ( $\omega$ ) to turn the projector on or off. The status LED turns green when the projector is turned on.

## Adjust Projected Image Height

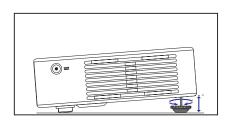

The projector is equipped with an elevator foot for adjusting the projected image height.

To adjust the height:

Turn the elevator foot to adjust the projected image position to the desired height.

#### Note

If there are no changes within 2-3 seconds, the projector will automatically adjust the image display via the Auto Keystone function.

## ADJUST THE PROJECTED IMAGE

| Screen Si | ze - Diagonal | Projecti | on Distance | Screen S | Size - Width | Screen | Size - Height |
|-----------|---------------|----------|-------------|----------|--------------|--------|---------------|
|           | (D)           |          | (A)         |          | (B)          |        | (C)           |
| (inch)    | (mm)          | (inch)   | (meter)     | (inch)   | (mm)         | (inch) | (mm)          |
| 20        | 508           | 23.62    | 0.60        | 16.97    | 431          | 10.59  | 269           |
| 40        | 1016          | 47.64    | 1.21        | 33.94    | 862          | 21.18  | 538           |
| 60        | 1524          | 71.26    | 1.81        | 50.87    | 1292         | 31.81  | 808           |
| 80        | 2032          | 94.88    | 2.41        | 67.83    | 1723         | 42.40  | 1077          |
| 100       | 2540          | 118.90   | 3.02        | 84.80    | 2154         | 52.99  | 1346          |
| 120       | 3048          | 142.52   | 3.62        | 101.77   | 2585         | 63.58  | 1615          |
| 140       | 3556          | 166.14   | 4.22        | 118.70   | 3015         | 74.21  | 1885          |
| 160       | 4064          | 189.76   | 4.82        | 135.67   | 3446         | 84.80  | 2154          |
| 180       | 4572          | 213.78   | 5.43        | 152.64   | 3877         | 95.39  | 2423          |

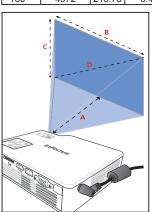

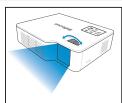

Adjust the focus until the image is clear.

# CONNECT INPUT SOURCE - VGA / HDMI

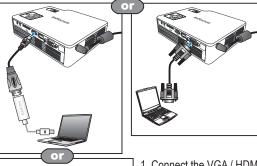

Phone 4

Apple Digital AV Adapte

- 1. Connect the VGA / HDMI device using an appropriate cable.
- After powering on the projector, press ⊕ on the control panel or ⊕ on the remote control to automatically switch the input source.

# CONNECT INPUT SOURCE - COMPOSITE AV IN

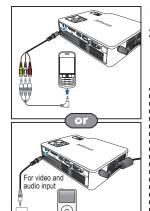

- 1. Connect the AV input source.
- After powering on the projector, press ⊕
   on the control panel or ⊕ on the remote
   control to automatically switch the input
   source.

#### Note

- 1. All other brand and product names are trademarks or registered trademarks of their respective companies.
- The cables connecting the video output devices are not supplied, please contact the device vendor.
- 3. iPod nano/iPod touch/iPhone/iPod classic (version 5 and above)
- Designed for iPod/iPhone/Mobile phone/PMP with TV out functions. Using with devices with audio signal voltage > 0.3Vrms is not recommended.
- 5. Composite mode only supports video input source.

## INSERT SD CARD

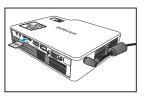

Insert an SD card into the slot with the gold contacts facing down.

#### Note

- · To remove the SD card, simply pull out the memory card from the slot.
- Do not remove the SD card while the projector is projecting image from the card. This can cause data loss or damage the card.
- · Supports SD card size up to 32GB.
- . The SD card is not included in the package.

# Mount the Projector

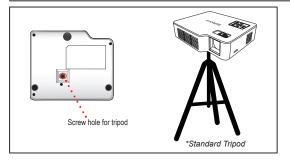

Screw a standard tripod into the screw hole on the projector.

# Note The tripod is an optional accessory.

## INSERT USB FLASH DRIVE

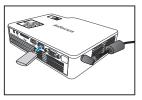

Plug a USB flash drive into the USB connector at the back of projector.

# Note Supports USB flash drive with FAT32 and NTFS formats.

#### **Remote Control**

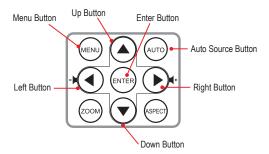

#### **Control Panel**

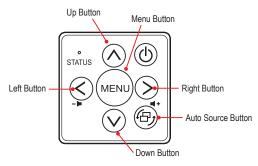

#### General (i.e. using the remote control)

- To enter Home Menu, use the **Auto Source** button to change sources until Multimedia is reached.
- Use ▲/▼ to highlight the desired main menu option and press ▶ to confirm the selection.
- To playback media files, press ▲/▼ to select [EZ Media] and press ▶ to enter the data source mode. Then press
   ▲/▼ to select the desired data source and press ▶ to enter the EZ Media submenu.
- Button functionality varies depending on the current mode.

#### Home menu

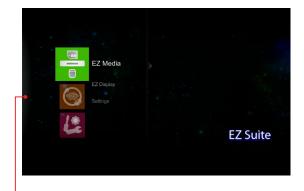

Press ▲/▼ to select the menu item that you want to access and press ▶ to enter the menu screen.

#### Note

A button guide appears on the bottom of most screens. The guide varies depending on the current mode. Press the corresponding button to select the option or operation.

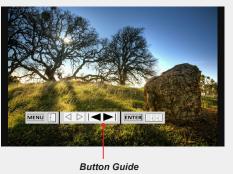

#### EZ Media submenu

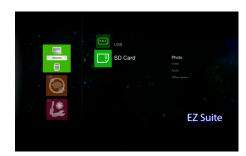

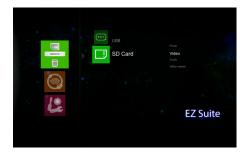

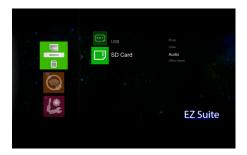

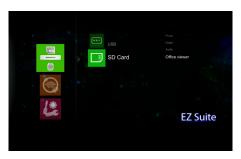

Photo menu Video menu Audio menu Office viewer menu Office viewer menu

# VIEWING PHOTOS

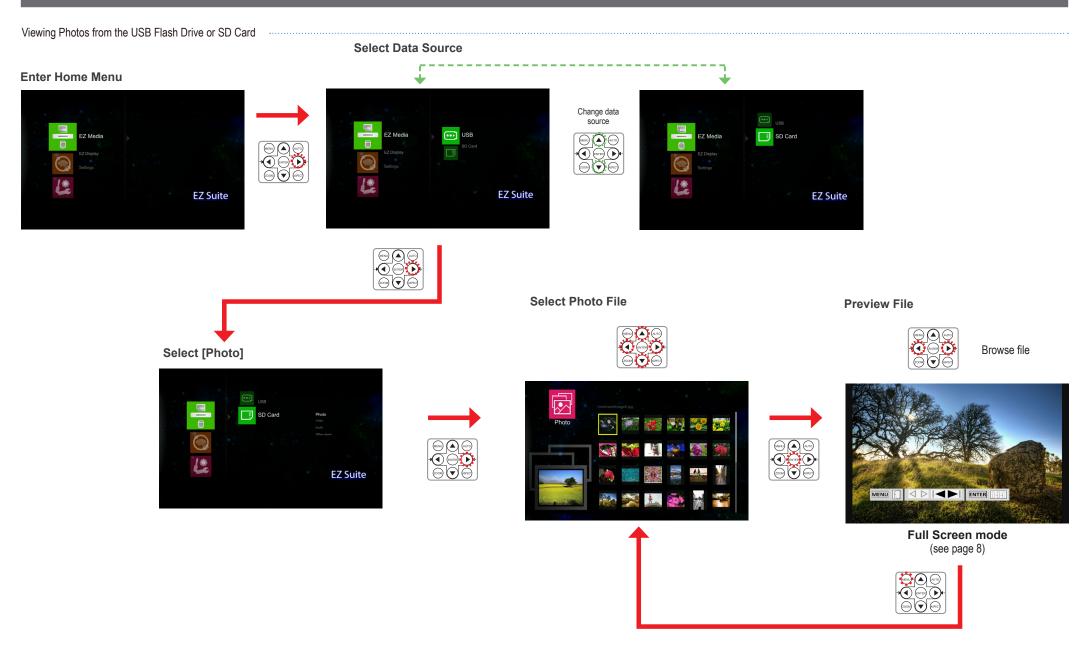

# VIEWING PHOTOS - FULL SCREEN DISPLAY

If the slide show function is enabled, photos are played continuously at specified intervals.

#### Note

- The button guide disappears when the keypad is not used for 3 seconds.
  To display the button guide, press any key.
- To change slideshow settings, see Photo Settings below.

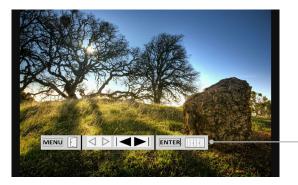

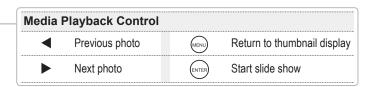

# PHOTO SETTINGS

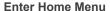

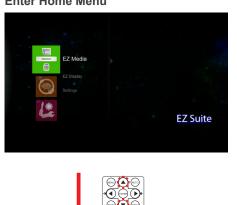

#### Select [Settings]

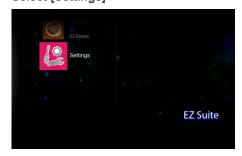

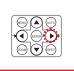

# **Enter Settings Menu**

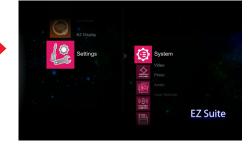

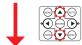

## Select [Photo]

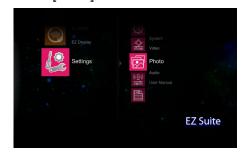

## **Adjust Settings**

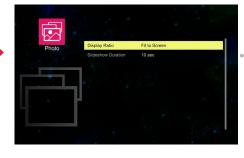

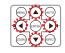

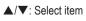

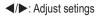

| Wichia itcini         | Description and Available Options                |
|-----------------------|--------------------------------------------------|
| Display               | Select the aspect ratio of the display.          |
| Ratio                 | Available options: Fit to screen / Full screen / |
| ixalio                | Crop to screen                                   |
| Clidoobou             | Set the interval time between each slide         |
| Slideshow<br>Duration | displays.                                        |
| Duration              | Available options: 10 sec / 30 sec / 1 min       |

Menu item Description and Available Options

# PLAYING VIDEOS

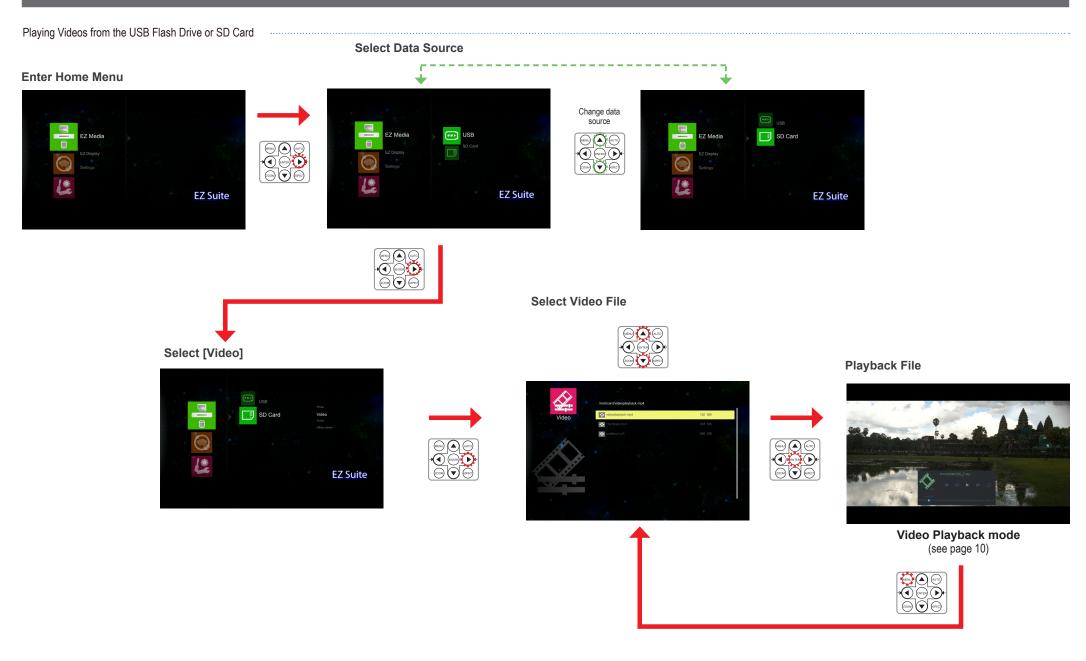

# PLAYING VIDEOS - VIDEO PLAYBACK MODE

# Note

The button guide disappears when the keypad is not used for 3 seconds. To display the button guide, press any key.

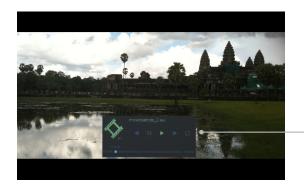

| Media Playback Control |               |   |              |  |  |
|------------------------|---------------|---|--------------|--|--|
| ENTER                  | Pause/Resume  | • | Fast forward |  |  |
| MENU                   | Exit playback | 4 | Rewind       |  |  |

# VIDEO SETTINGS

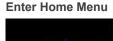

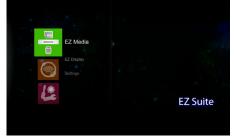

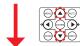

Select [Settings]

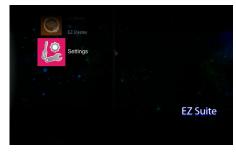

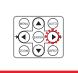

# **Enter Settings Menu**

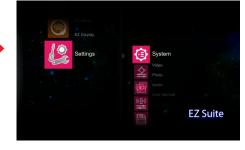

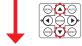

# Select [Video]

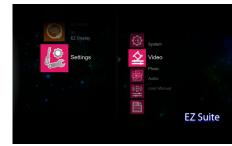

## **Adjust Settings**

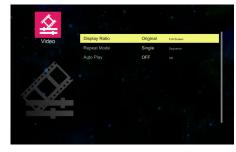

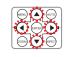

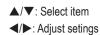

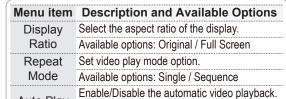

# PLAYING MUSIC

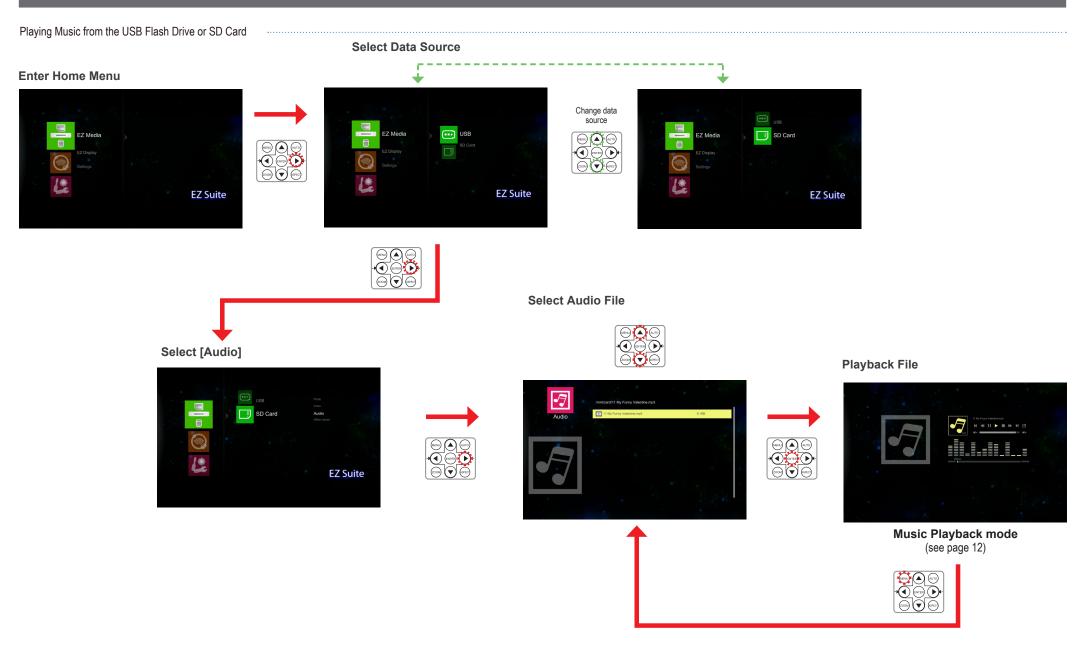

# PLAYING MUSIC - MUSIC PLAYBACK MODE

#### Note

The button guide disappears when the keypad is not used for 3 seconds. To display the button guide, press any key.

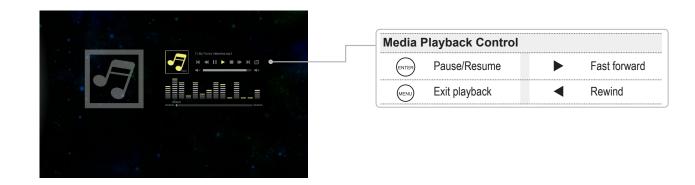

# Music Settings

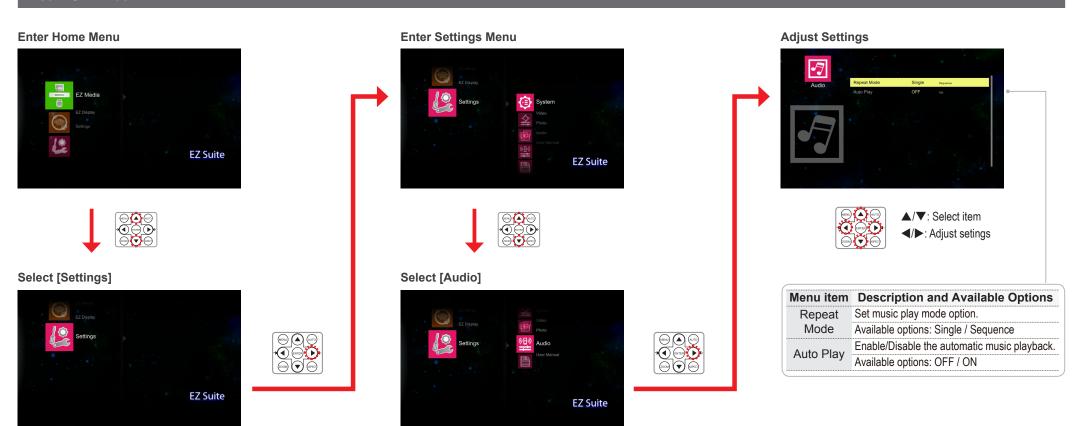

# VIEWING DOCUMENTS

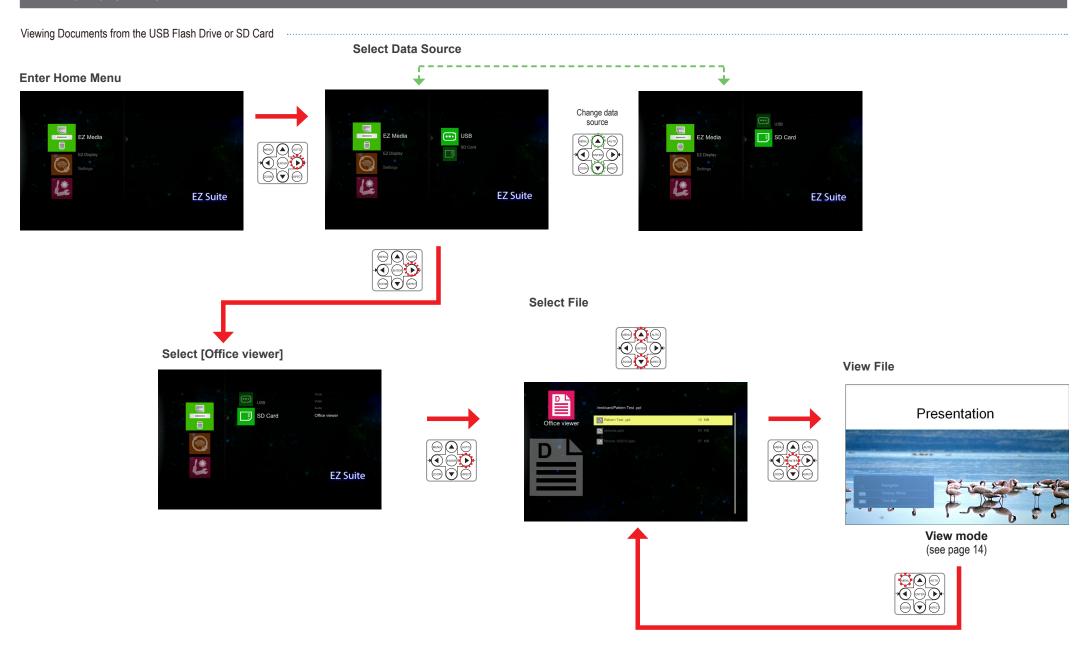

# VIEWING DOCUMENTS - VIEW MODE

#### Note

The button guide disappears when the keypad is not used for 3 seconds. To display the button guide, press any key.

#### Full screen view

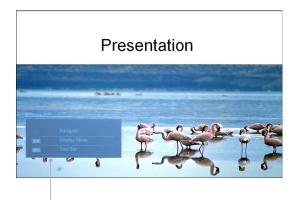

| Media Playback Control |                  |             |                          |  |  |
|------------------------|------------------|-------------|--------------------------|--|--|
|                        | Page up          | <b>&gt;</b> | Move to the right        |  |  |
| •                      | Page down        | ENTER       | Enter Display mode       |  |  |
| •                      | Move to the left | MENU        | Enter Advanced menu mode |  |  |

#### Advanced menu mode

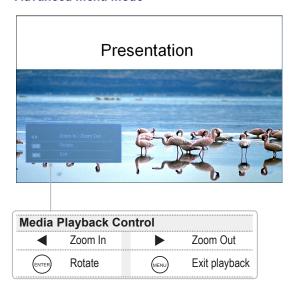

#### **Enter Home Menu**

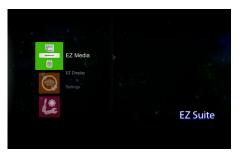

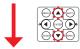

# Select [EZ Display]

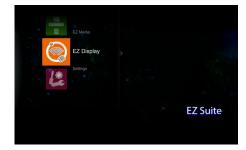

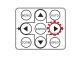

## Enter EZ Display Menu

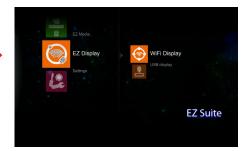

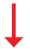

#### Connect the USB cable

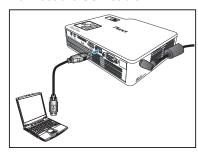

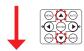

# Select [USB display]

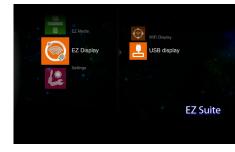

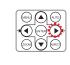

#### Connect to PC

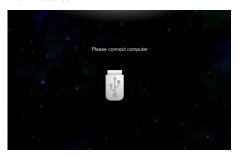

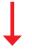

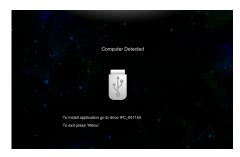

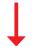

#### View PC Display

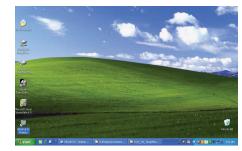

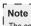

The computer will automatically detect the connection and install the necessary driver.

# WI-FI DISPLAY

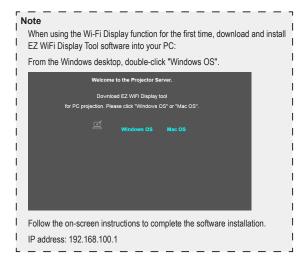

#### Plug in the Wi-Fi Dongle

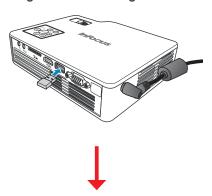

#### **Enter Home Menu**

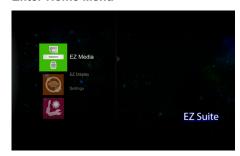

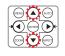

#### Select [EZ Display]

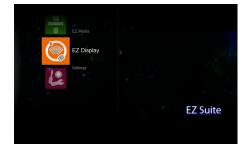

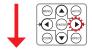

# Select [WiFi Display]

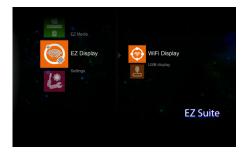

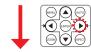

#### Connect to PC

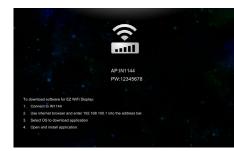

# Select the dongle name listed in the Wireless Network Connection list on the PC.

# Note On the initial connection, you will be prompted for the password. Use WPA-PSK with TKIP encryption using the password "12345678", then click Connect.

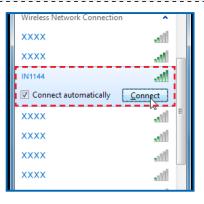

# Launch "EZ WiFi" software and view the PC Display

# Note Once connected, the PC will automatically adjust the screen resolution.

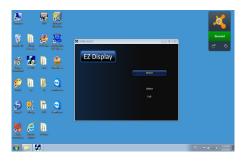

# Adjust Menu Settings for External Input Source

#### Selecting Input Source

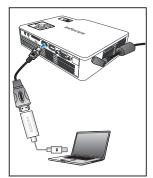

Once a video source device is connected and turned on, press 😔 on the remote control or 🕏 on the control panel to automatically switch the input source.

# Sources are available in the following order: 1. VGA 2. HDMI 3. Component 4. Composite 5. Multimedia Note: The start position in the list is determined by the last connected input source.

#### Entering Menu Mode

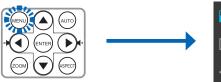

Press  $\bigcirc$  on the remote control or MENU on the control panel to enter the menu mode.

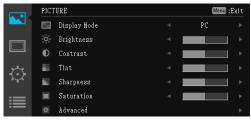

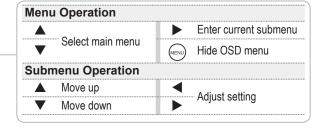

#### Menu Items

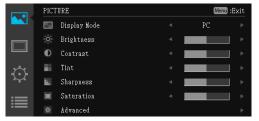

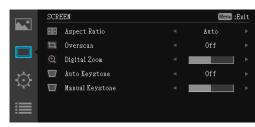

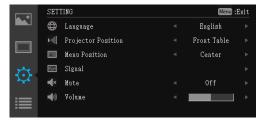

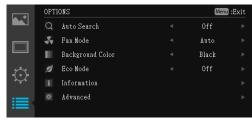

PICTURE menu SCREEN menu SETTING menu OPTIONS menu

# Using The Menu

Refer to the table below for menu item details.

| Menu    | Menu item          | Description                                                                                        |  |  |  |  |
|---------|--------------------|----------------------------------------------------------------------------------------------------|--|--|--|--|
|         | Display Mode       | Set the brightness of the display.                                                                 |  |  |  |  |
|         | Brightness         | Adjust the brightness of the image.                                                                |  |  |  |  |
|         | Contrast           | Adjust the contrast of the image.                                                                  |  |  |  |  |
|         | Tint               | Adjust the balance of the red, green, and blue colors of the image.                                |  |  |  |  |
|         | Sharpness          | Adjust the sharpness or softness of the image.                                                     |  |  |  |  |
| DIOTUDE | Saturation         | Adjust the color intensity.                                                                        |  |  |  |  |
| PICTURE |                    | Set advanced settings for the projected image.                                                     |  |  |  |  |
|         |                    | Gamma Adjust the color gamma differences between the dark and bright portions of the input signal. |  |  |  |  |
|         | A -l l             | BrilliantColor Increase the brightness by changing the colors.                                     |  |  |  |  |
|         | Advanced           | Color Temperature Select the color temperature in the display.                                     |  |  |  |  |
|         |                    | Color Space Adjust the color for projected image from a video input signal.                        |  |  |  |  |
|         |                    | Exit Return to the PICTURE submenu.                                                                |  |  |  |  |
|         | Aspect Ratio       | Select the aspect ratio of the display.                                                            |  |  |  |  |
|         | Overscan           | Enable overscan display (only for HDMI input signal).                                              |  |  |  |  |
| SCREEN  | Digital Zoom       | Digitally enlarge the projected image.                                                             |  |  |  |  |
|         | Auto Keystone      | Automatically adjust the trapezoidal (keystone) distortion of the projected image.                 |  |  |  |  |
|         | Manual Keystone    | Manually adjust the trapezoidal (keystone) distortion of the projected image.                      |  |  |  |  |
|         | Language           | Set the on-screen display language.                                                                |  |  |  |  |
|         | Projector Position | Select the projector position.                                                                     |  |  |  |  |
|         | Menu Position      | Set the display position of the OSD menu.                                                          |  |  |  |  |
|         |                    | Adjust the PC display settings.                                                                    |  |  |  |  |
|         |                    | Auto Synchronize the display automatically.                                                        |  |  |  |  |
| CETTING |                    | Phase Adjust to reduce horizontal noise.                                                           |  |  |  |  |
| SETTING | Signal             | Clock Adjust to reduce vertical noise.                                                             |  |  |  |  |
|         |                    | H Position Move the screen position horizontally.                                                  |  |  |  |  |
|         |                    | V Position Move the screen position vertically.                                                    |  |  |  |  |
|         |                    | Exit Return to the SETTING submenu.                                                                |  |  |  |  |
|         | Mute               | Temporarily turn off the sound.                                                                    |  |  |  |  |
| *****   | Volume             | Adjust the volume of the built-in speaker.                                                         |  |  |  |  |
|         | Auto Search        | Automatically detects the input signal when the projector is turned on.                            |  |  |  |  |
|         | Fan Mode           | Set the fan speed according to altitude.                                                           |  |  |  |  |
|         | Background Color   | Set the background screen color when there is no input signal.                                     |  |  |  |  |
|         | Eco Mode           | Reduce the brightness mode to extend the life of the LED.                                          |  |  |  |  |
| OPTIONS | INFORMATION        | Display the projector information.                                                                 |  |  |  |  |
| OPTIONS |                    | Configure other general settings.                                                                  |  |  |  |  |
|         |                    | Direct Power On Turn on the projector power automatically when the power supply is switched on.    |  |  |  |  |
|         | Advanced           | Auto Power Off Set the projector to automatically turn off if it is left idle at a preset time.    |  |  |  |  |
|         |                    | Reset All Settings Reset all settings to the factory default settings.                             |  |  |  |  |
|         |                    | Exit Return to the OPTIONS submenu.                                                                |  |  |  |  |

# MEDIA FILE SUPPORT LIST

## <u>Video</u>

| File Type                 | Video                                    | Resolution | Bit Rate | Frame Rate | Audio Code                                     | Remark                                                       |
|---------------------------|------------------------------------------|------------|----------|------------|------------------------------------------------|--------------------------------------------------------------|
| AVI<br>MKV                | XVID<br>MPEG4<br>H.264<br>M-JPEG<br>WMV3 | 1080P      | 20Mbps   | 30fps      | AC3<br>DTS<br>MPEG1/2/3<br>PCM<br>ADPCM<br>AAC | No VC 1AP support H.264 support less than 4 reference frames |
| TS                        | H.264                                    | 1080P      | 20Mbps   | 30fps      | AC3 AAC MPEG1/2/3 DTS LPCM                     | H.264 support less than 4 reference frames                   |
| DAT<br>VOB<br>MPG<br>MPEG | MPEG-1                                   | 1080P      | 20Mbps   | 30fps      | MPEG1/2/3<br>AC3<br>DTS<br>LPCM                |                                                              |
| MOV<br>MP4<br>3GP         | MPEG-4<br>H.264<br>H.263                 | 1080P      | 20Mbps   | 30fps      | AAC<br>AMR<br>PCM<br>ADPCM                     | H.264 support less than 4 reference frames                   |
| RM<br>RMVB                | RV3<br>RV4                               | 720P       | 5Mbps    | 30fps      | Cook(RA4)<br>AAC(RA9)<br>RACP(RA10)            |                                                              |
| WMV                       | WMV3                                     | 1080P      | 20Mbps   | 30fps      | WMA2<br>WMA3                                   | No VC 1AP support                                            |

# <u>Photo</u>

| Image Type (Ext name) | Sub Type    | Encode Type | Max Pixels   |
|-----------------------|-------------|-------------|--------------|
|                       | -           | YUV400      | No Limit     |
|                       |             | YUV420      | No Limit     |
|                       | Baseline    | YUV422      | No Limit     |
|                       |             | YUV440      | No Limit     |
| JPEG                  |             | YUV444      | No Limit     |
| JPG                   | Progressive | YUV400      |              |
|                       |             | YUV420      | Width<=10240 |
|                       |             | YUV422      | & Height <=  |
|                       |             | YUV440      | 6400         |
|                       |             | YUV444      |              |
| BMP                   |             |             | No Limit     |

# **Document**

| Supported Versions                               | Microsoft® Office Application | File Extension |
|--------------------------------------------------|-------------------------------|----------------|
| Microsoft® Office 95                             | Word                          | .doc           |
| Microsoft® Office 97                             | Word                          | .docx          |
|                                                  | Power Point                   | .ppt           |
| Microsoft® Office 2000                           |                               | .pptx          |
| Microsoft® Office 2003<br>Microsoft® Office 2007 | Fxcel                         | .xls           |
|                                                  | EXCEI                         | .xlsx          |
| Microsoft® Office 2010                           | Adobe PDF                     | .pdf           |

## Music

| Music Type (Ext name) | Sample Rate (KHz) | Bit Rate (Kbps) |
|-----------------------|-------------------|-----------------|
| MP1/MP2/MP3           | 8-48              | 8-320           |
| WMA                   | 22-48             | 5-320           |
| OGG                   | 8-48              | 64-320          |
| ADPCM-WAV             | 8-48              | 32-384          |
| PCM-WAV               | 8-48              | 128-1536        |
| AAC                   | 8-48              | 8-256           |

#### **S**PECIFICATIONS

| Item                          | Description                                                |  |  |
|-------------------------------|------------------------------------------------------------|--|--|
| Model                         | IN1144                                                     |  |  |
| Imager                        | DMD WXGA 0.45"                                             |  |  |
| Native Resolution             | 1280x800 WXGA                                              |  |  |
| Brightness                    | Typical 500 Lumens                                         |  |  |
| Projection Distance           | 0.6 - 5.4 m (1ft 12in to 17ft 7in)                         |  |  |
| Projection Screen Size        | 20" - 180"                                                 |  |  |
| Focus                         | Manual                                                     |  |  |
| Throw Ratio                   | 1.4                                                        |  |  |
| Offset                        | 50%+/- 2.5%                                                |  |  |
| Vertical Keystone             | ±40°                                                       |  |  |
| Projection Modes              | Table Top, Front Projection/Rear Projection                |  |  |
| Standard Input<br>Resolutions | up to SXGA+ (60Hz)                                         |  |  |
| SDTV/EDTV/HDTV                | 480i, 480p, 576i, 567p, 720p, 1080i                        |  |  |
| Video Signal                  | NTSC/ NTSC4.43/ PAL (Including PAL-M, PAL-N)/SECAM/ PAL60" |  |  |
| Horizontal Frequency          | 30.5 - 91.1kHz                                             |  |  |
| Vertical Frequency            | 50 - 85Hz                                                  |  |  |
| Safety Certifications         | FCC, CE, CB                                                |  |  |
| Operating<br>Temperature      | 0 - 40°C (32 - 104°F)                                      |  |  |
| Dimensions (WxHxD)            | 170 x 42.5 x 138mm                                         |  |  |
| Power Input                   | AC adapter 100~240 V                                       |  |  |
| Power Consumption             | Typical 85W@110Vac                                         |  |  |
| Standby                       | <0.5W                                                      |  |  |
| Lamp                          | LED                                                        |  |  |
| Lamp Life                     | 20,000 Hours                                               |  |  |
| Speakers                      | 2Wx1                                                       |  |  |
|                               | VGA (15 pin D-sub)                                         |  |  |
|                               | HDMI                                                       |  |  |
| Input Ports                   | A/V In 3.5mm                                               |  |  |
|                               | USB                                                        |  |  |
|                               | SD card                                                    |  |  |
| Security                      | Kensington Slot                                            |  |  |

#### **TROUBLESHOOTING**

If you experience a problem with your projector, please refer to the following information. If a problem persists, please contact your local retailer or service center.

#### Image Problems

#### ☆ No image appears on-screen

- · Ensure the power cord is correctly and securely connected.
- Ensure the pins of connectors are not crooked or broken.
- Make sure the projector is switched on.

#### ☆ Image is out of focus

- · Adjust the Focus Dial.
- Make sure the projection screen is between the required distance 0.9 to 2.4 meters (2ft 11in to 7ft 10in) from the projector. See page 5.

#### ☆ Image is too small or too large

· Move the projector farther away from or closer to the screen.

#### Audio Problems

#### ☆ No sound

• During music playback, press **◄/▶** on the remote control or **</>>/>** on the control panel.

#### Note

When the projector temperature reaches 85°C (185°F), the projector automatically shuts down due to the built-in temperature protection. This is not a malfunction. Let the projector cool down before switching it on again.

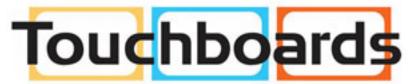

205 Westwood Ave, Long Branch, NJ 07740 Phone: 866-94 BOARDS (26273) / (732)-222-1511 Fax: (732)-222-7088 | E-mail: sales@touchboards.com

Regulatory Model: IN1144 Part Number: 4J.10410.001

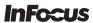